#### M-Bus Mikro-Master USB

Der M-Bus Mikro-Master USB ist eine Weiterentwicklung des bewährten Mikro-Masters mit RS232C-Schnittstelle für den Einsatz an den USB-Schnittstellen moderner PC´s und Laptops. Das Gerät ermöglicht die Parametrierung von M-Bus Geräten und Auslesung von kleinen M-Bus Netzen mit bis 10 Zählern. Aufgrund der kleinen Abmessungen, des geringen Gewichts und der Spannungsversorgung aus der USB-Schnittstelle eignet sich der Mikro-Master USB besonders für den mobilen Einsatz im Service-Betrieb.

Nach der Installation eines Treibers auf dem PC kann die vorhandene Software für RS232C-Schnittstellen einfach weiterhin verwendet werden. Der Treiber simuliert einen virtuellen COM-Port unter 32-Bit Windows-Betriebssystemen. Unsere frei erhältliche Software MBCONF kann zur Konfiguration von Zählern verwendet werden.

Im Lieferumfang enthalten (Artikel Nr. MR003USB):

- M-Bus Mikro-Master USB
- USB-Anschlusskabel, Stecker Typ A auf Stecker Typ B, 1m lang
- Diese Bedienungsanleitung
- CD . Tools and Docs" mit Treiber für Windows XP / Server 2003 / Vista / 7

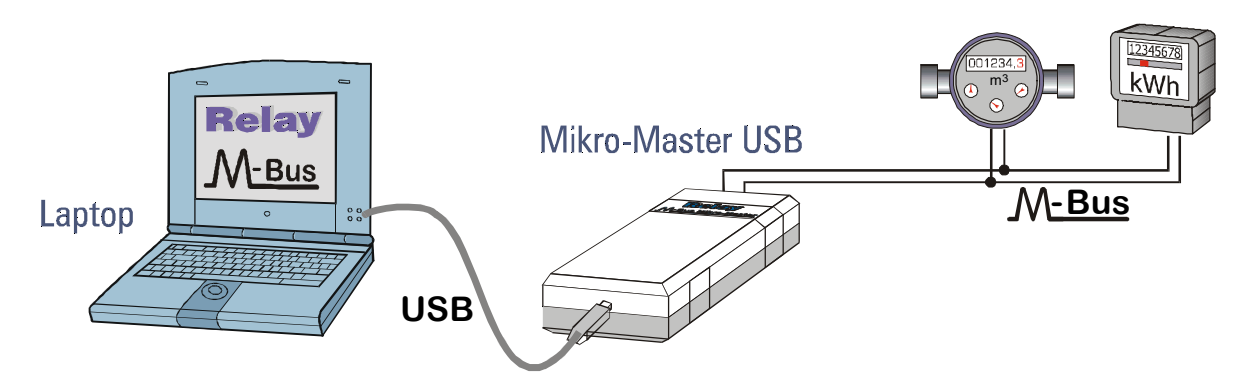

The Mikro-Master USB is an improved version of the well approved M-Bus Mikro-Master with RS232C interface for use with the USB interfaces of modern PC´s and laptops. This device allows the configuration of M-Bus slaves and readout of M-Bus networks with up to 10 meters. The Mikro-Master is especially suited for mobile use as a service tool due to the small dimensions, the light construction and the power supply from the USB port.

After installation of the driver at the PC you can gon on using your existing software for RS232C interfaces. This driver simulates a virtual serial COM port in 32-Bit Windows operating systems. Our free software MBCONF can be used for the configuration of meters.

#### In scope of supply (articl no. MR003USB):

- M-Bus Mikro-Master USB
- USB cable, plug type A to plug type B, length: 1m
- This user manual
- CD "Tools and Docs" with driver for Windows XP / Server 2003 / Vista / 7

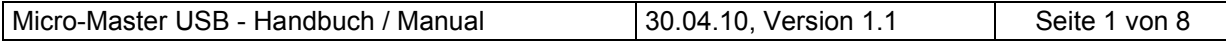

## **Anleitung M-Bus Al\_fc!AUghYf1 G6**

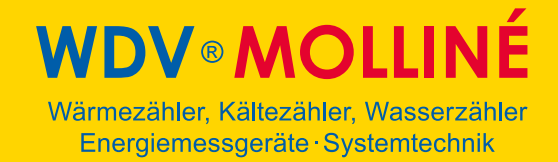

#### Technische Daten:

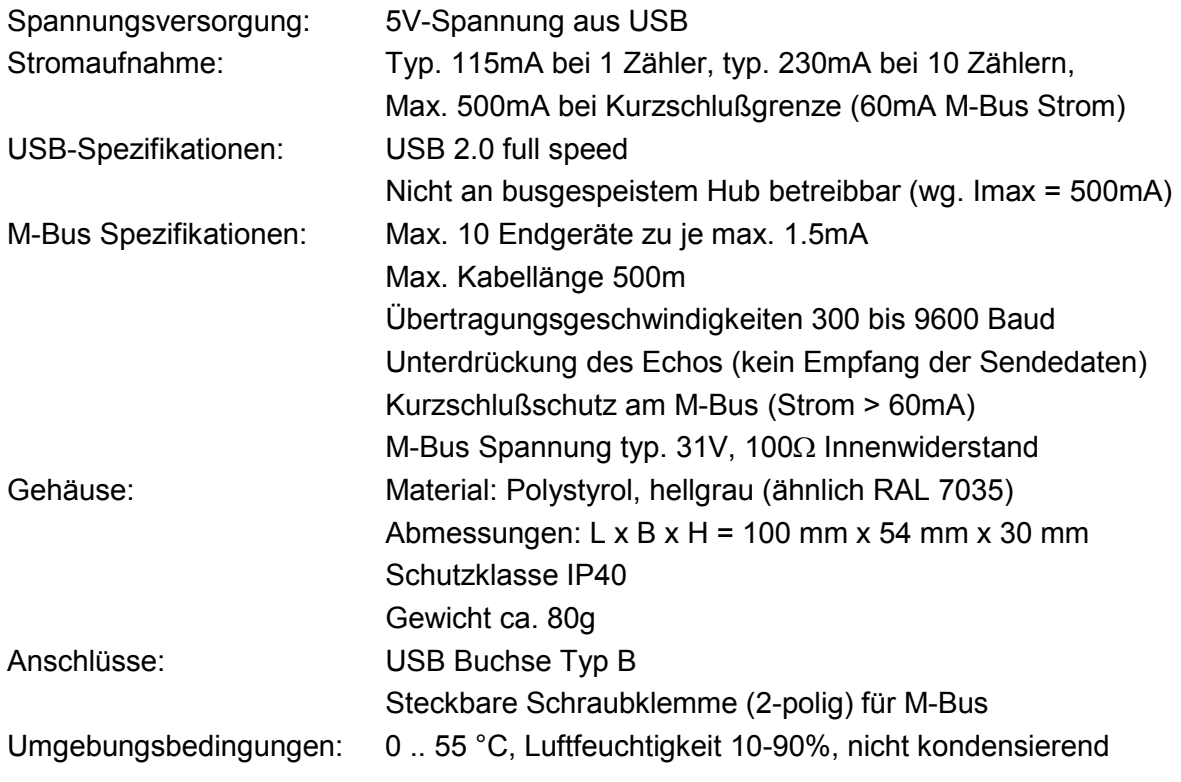

### Technical Data:

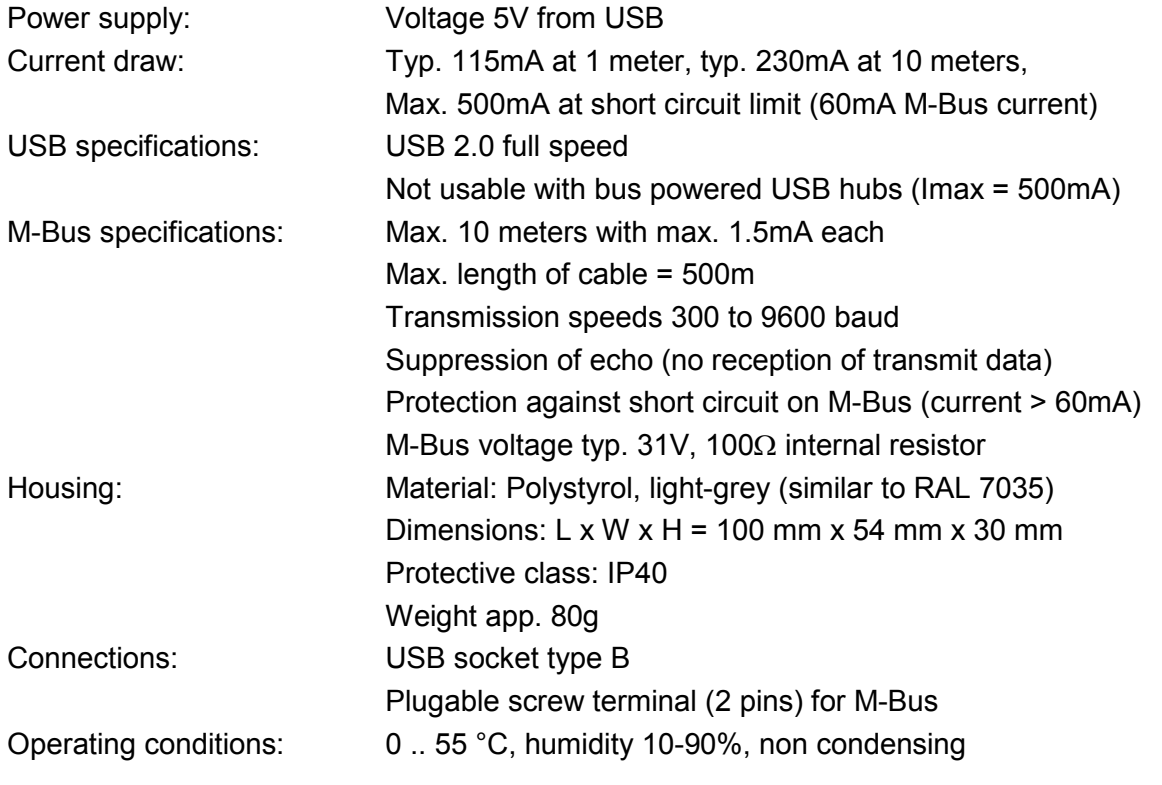

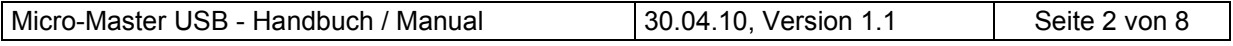

#### Software-Installation (Windows 7 Deutsch / German):

1. Bitte installieren Sie unbedingt zuerst die Treiber-Software, bevor Sie das Gerät an Ihren PC anschließen. Dazu führen Sie bitte das Setup-Programm

"CP210x\_VCP\_Win\_XP\_S2K3\_Vista\_7.exe" aus. Auf der CD "Tools and Dos" finden Sie im Bereich Installation einen direkten Link, den Sie einfach per Mausklick starten können.

Please install the driver software before you connect the device to your PC. Do this by starting the setup software "CP210x\_VCP\_Win\_XP\_S2K3\_Vista\_7.exe". You can find a direct link on the CD "Tools and Docs" in the section "Installation".

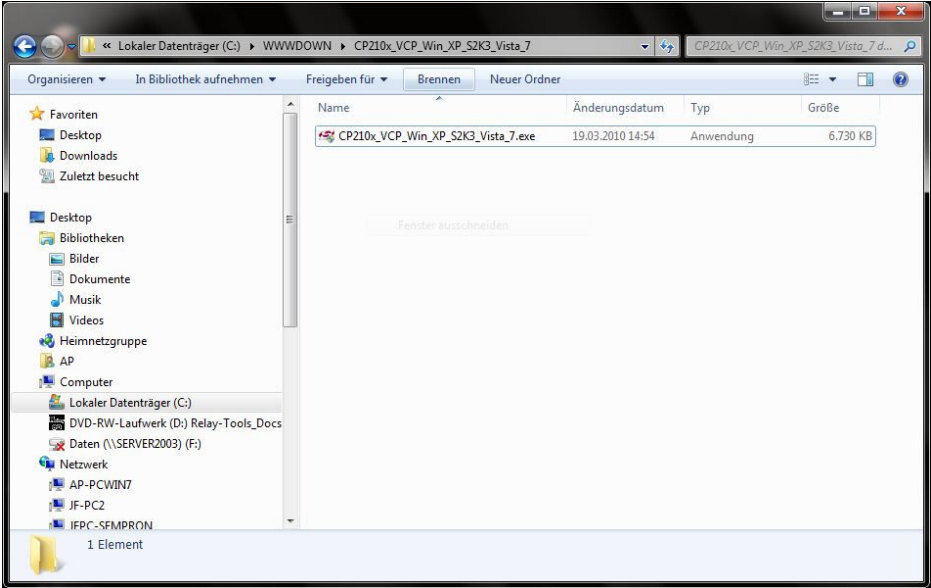

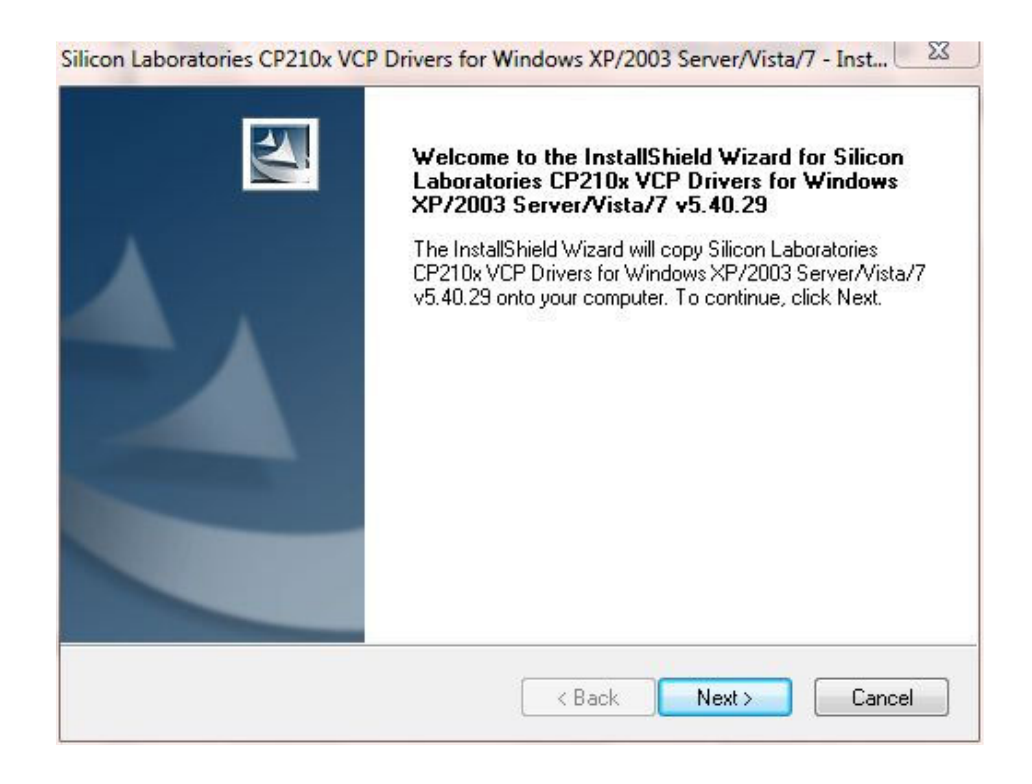

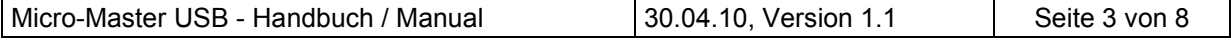

## **Anleitung M-Bus ALtic! A UghYf1 G6**

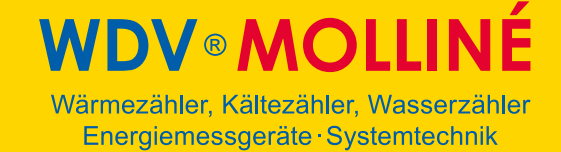

2. Bitte akzeptieren Sie die Lizenzvereinbarungen und klicken auf "Next" Please accept the license agreement and click on "Next".

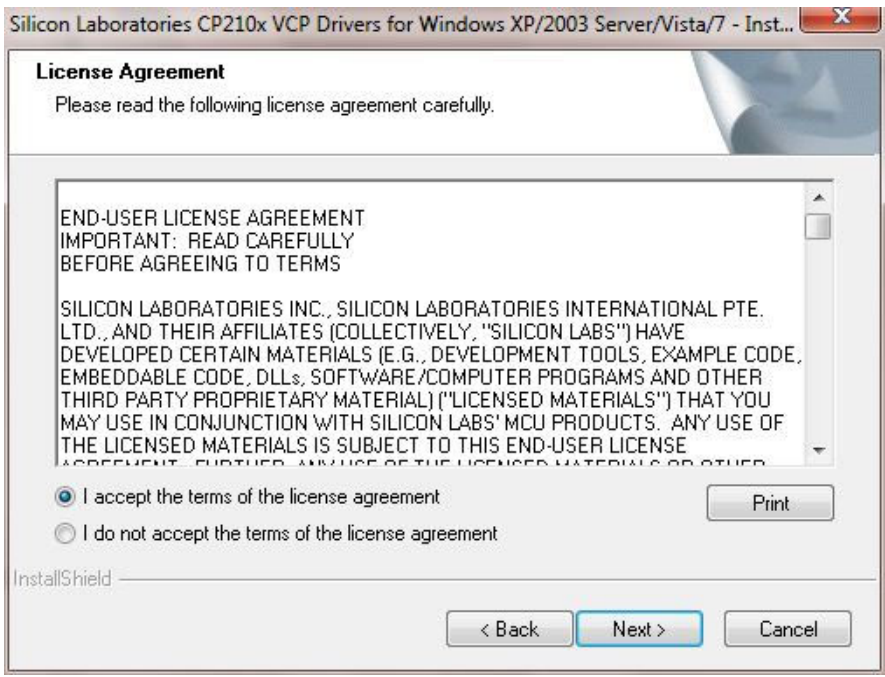

3. Bitte wählen Sie das Installationsverzeichnis und klicken auf "Next". Please select the destination folder and click on "Next".

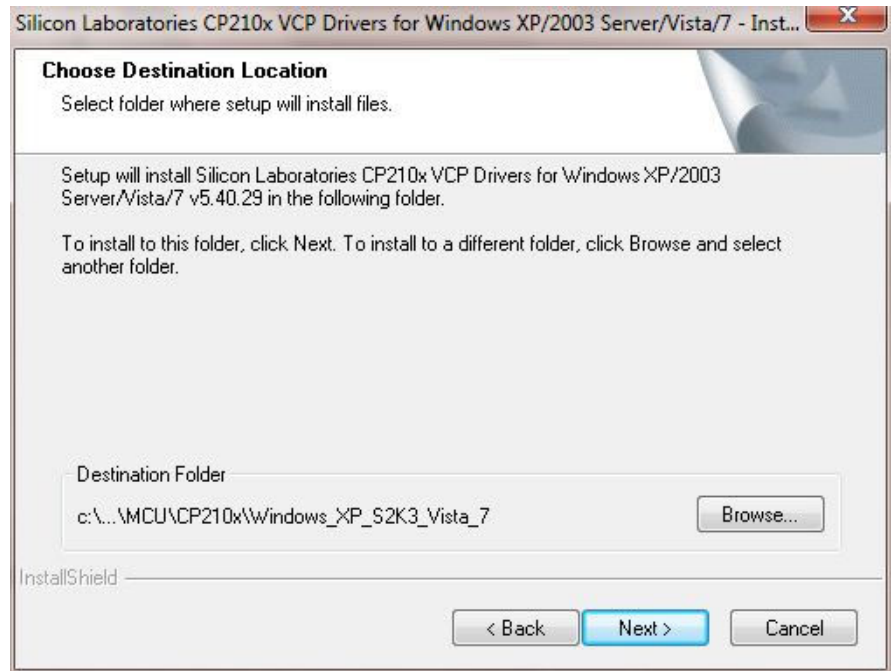

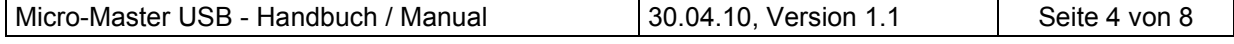

## **Anleitung M-Bus ALtc!AUghYf1 G6**

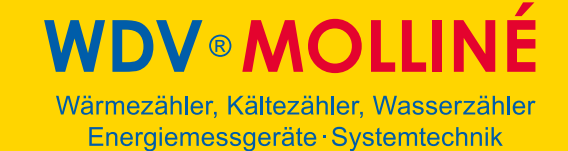

4. Mit "Install" starten Sie das Kopieren der Treiberdateien: Please start the copy of the driver files by "Install".

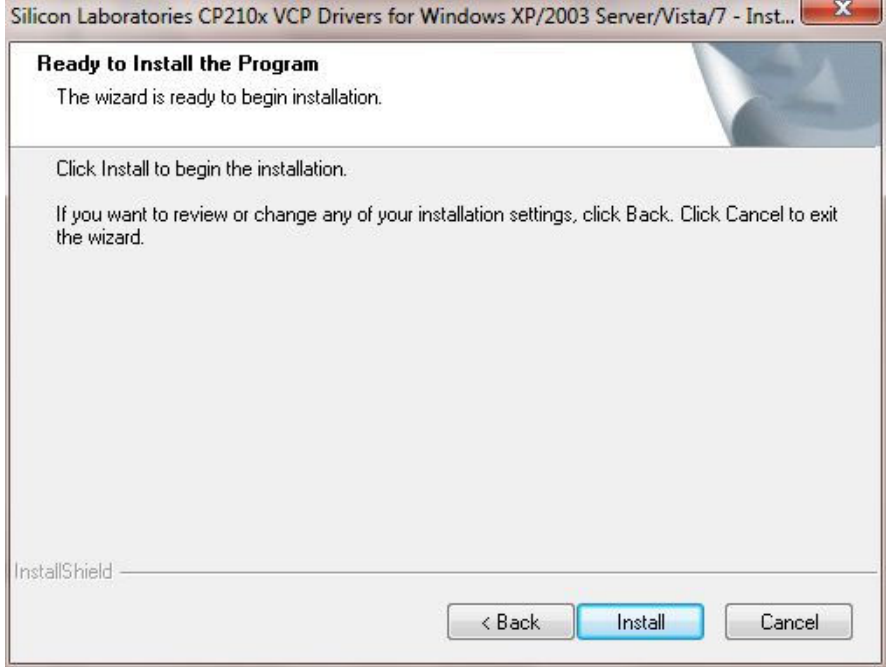

5. Mit dem nächsten Schritt wird der Treiber dann installiert und registriert. The driver will be installed and registered with the next step.

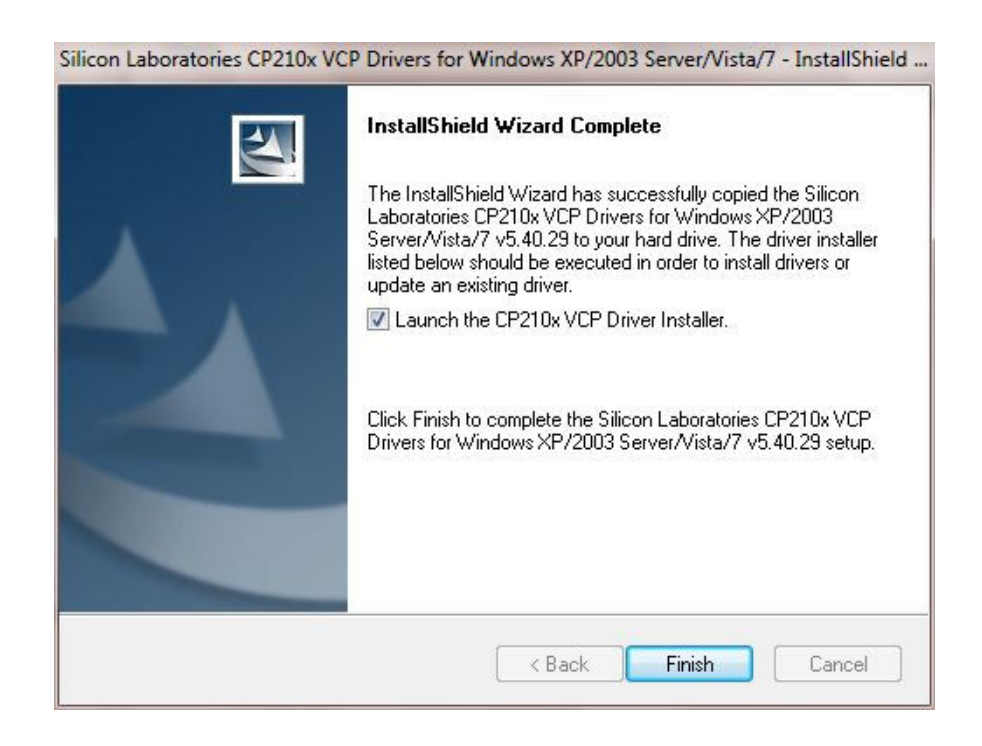

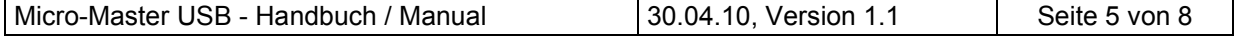

## **Anleitung M-Bus ALtic! A UghYf1 G6**

6. Bitte bestätigen Sie noch einmal das Installationsverzeichnis. Please confirm the installation location again.

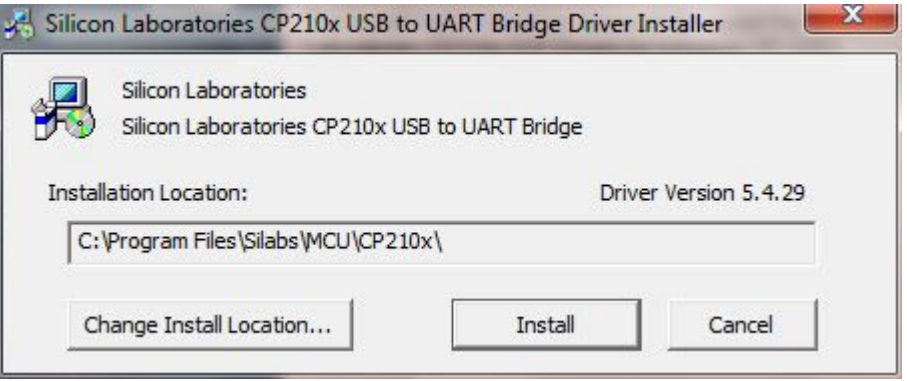

7. Dann ist die Installation abgeschlossen.

Then the installation is completed.

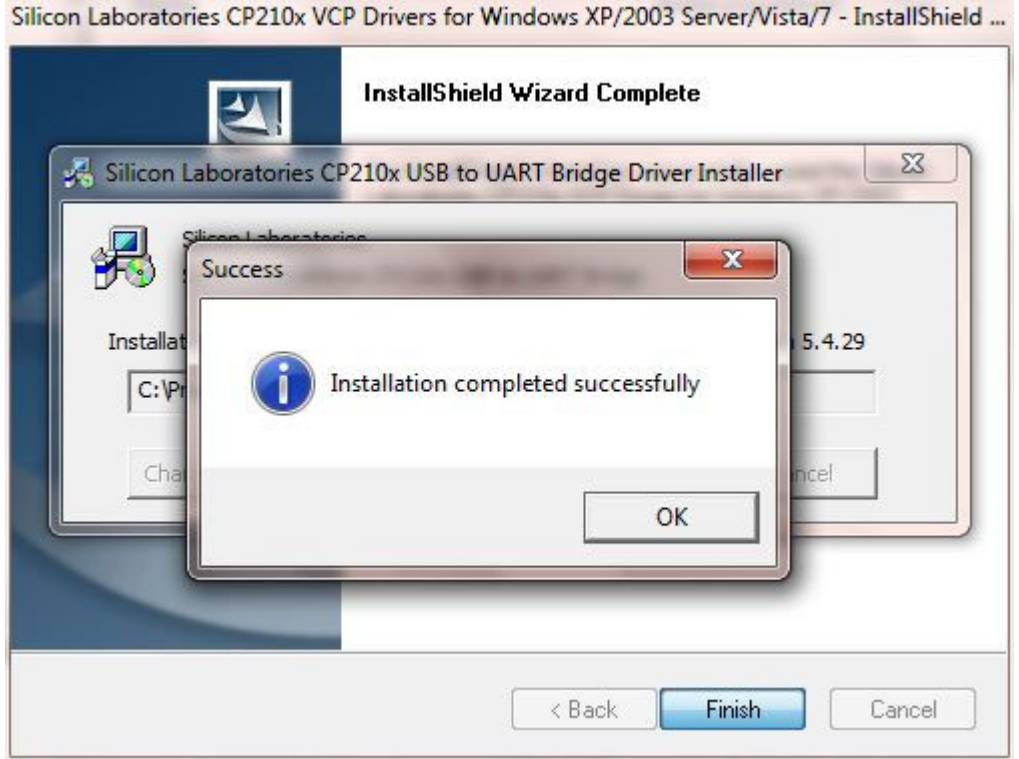

8. Schließen Sie jetzt bitte den MR003USB an einen USB-Port Ihres PC an. Das Gerät wird automatisch erkannt und ein neuer, virtueller COM-Port installiert.

Please connect now the MR003USB to a USB port of your PC. The device will be automatically detected by Windows and an new, virtual serial COM port installed.

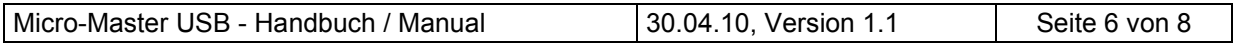

## **Anleitung M-Bus A | fc!A UghYf | G6**

Unter Windos 7 wird die folgende Meldung mit der Nummer des COM-Ports angezeigt: The following message with the number of the COM port appears in Windows 7:

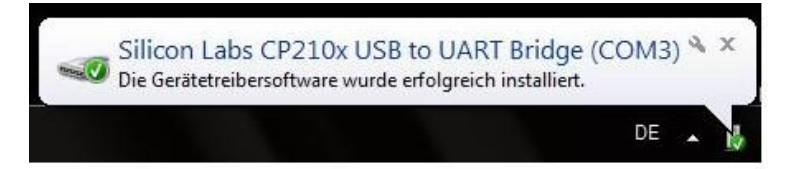

9. Unter "Arbeitsplatz – Systeminformationen anzeigen" rufen Sie dann bitte den Gerätemanager auf. Im Gerätemanager öffnen Sie Gruppe "Anschlüsse (COM und LPT) und sehen dann den neuen, simulierten COM-Port "Silicon Labs CP210x USB to UART Bridge". An diesem PC wurde automatisch der COM3 zugewiesen. Diesen COM-Port verwenden Sie dann zukünftig in Ihrem M-Bus Programm, um über den MR003 USB zu kommunizieren.

Please start the Device manager in "Working station – Show System Information. Please open the group "Ports" in the device manager and you will see a new, simulated COM port .. Silicon Labs CP210x USB zo UART Bridge ". With this PC the COM3 has been declared. In the future you will use this COM port in your M-Bus application to communicate using the MR003 USB.

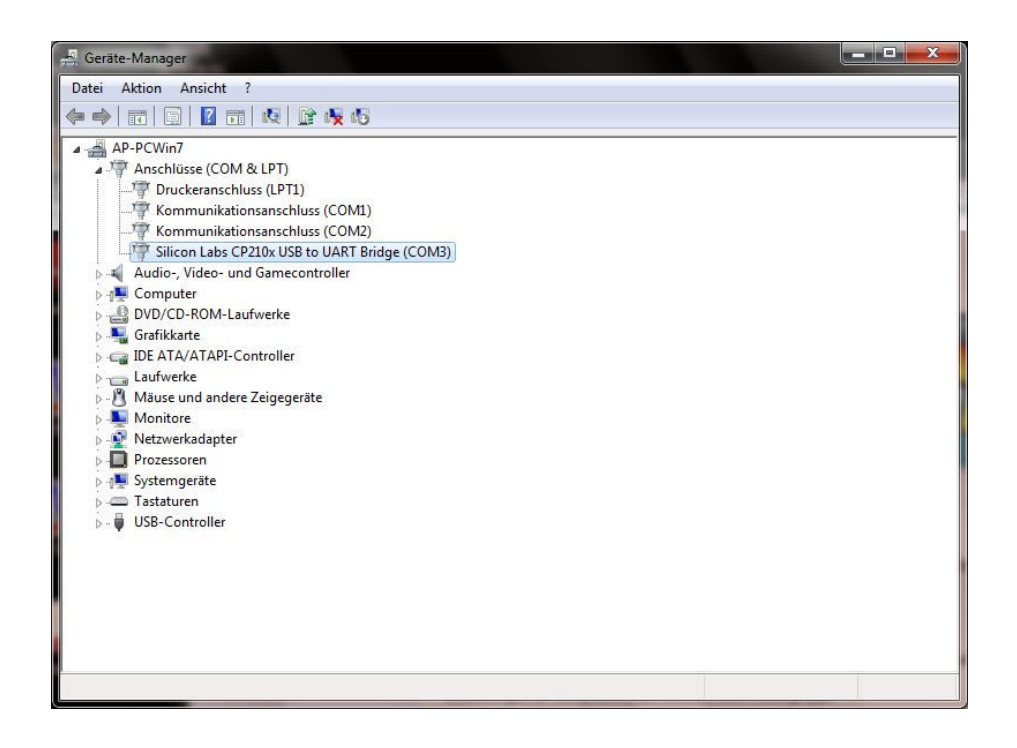

10. Nach Doppelklick auf den "Silicon Labs CP210x USB to UART Bridge" öffnet sich das folgende Fenster. Wenn Sie hier auf "Erweitert" klicken, haben Sie anschließend die Möglichkeit, die automatisch vergebene COM-Nr. zu ändern.

The following window is opened after a double-click on the  $\sqrt{ }$  Silicon Labs CP210x USB to UART Bridge ". If you click here on "Extended" you will be able to change the automatically defined COM number.

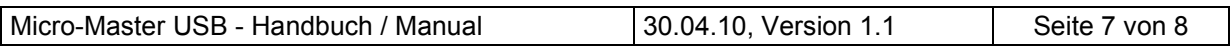

## **Anleitung M-Bus ALtc!AUghYf1 G6**

# **WDV®MOLLINÉ**

Wärmezähler, Kältezähler, Wasserzähler Energiemessgeräte · Systemtechnik

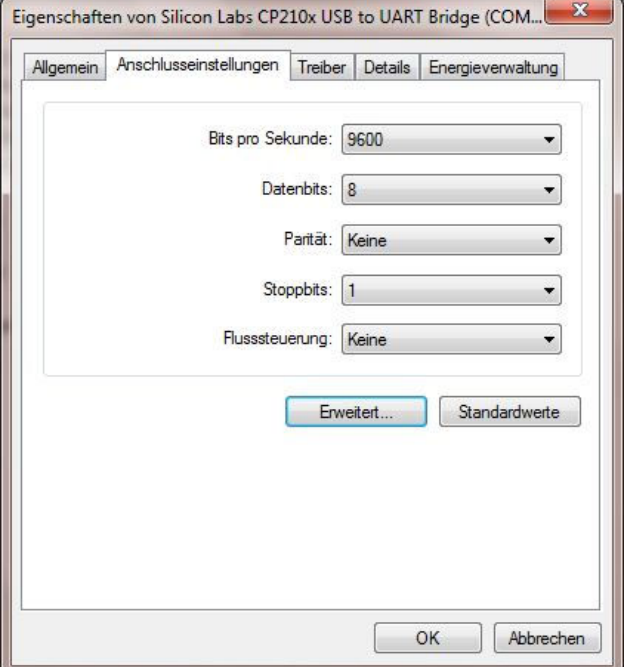

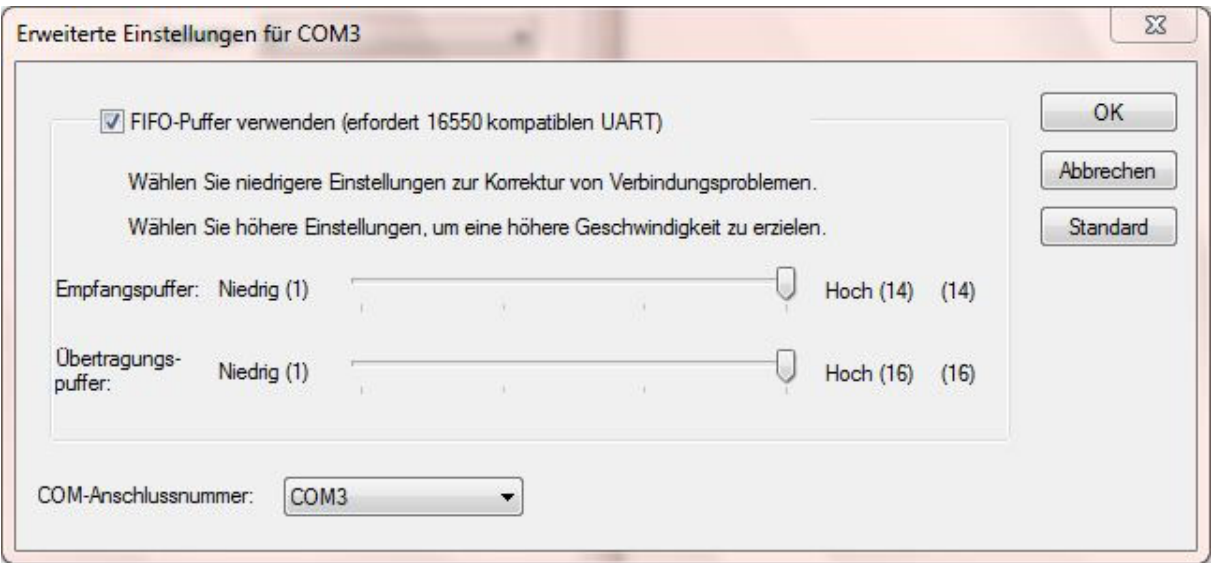

#### Hinweis:

Die Treiber auf der CD sind nur für die Betriebssysteme Windows XP / Server 2003 / Vista / 7 geeignet. Wenn Sie Treiber für Windows 2000, Windows CE, Macintosh OSX oder Linux benötigen, besuchen Sie bitte die Web-Seite des Chip-Herstellers "Silicon Labs": http://www.silabs.com/products/mcu/Pages/USBtoUARTBridgeVCPDrivers.aspx

#### Notification:

The driver on this CD are only working with the operating systems Windows XP / Server 2003 / Vista / 7. If you are using operating systems like Windows 2000, Windows CE, Macintosh OSX or Linux, please visit the web site of the chip manufacturer "Silicon Labs": http://www.silabs.com/products/mcu/Pages/USBtoUARTBridgeVCPDrivers.aspx

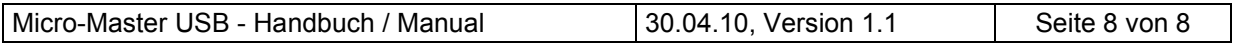